# 申請防疫假流程

# 1.點擊「校務行政系統」。

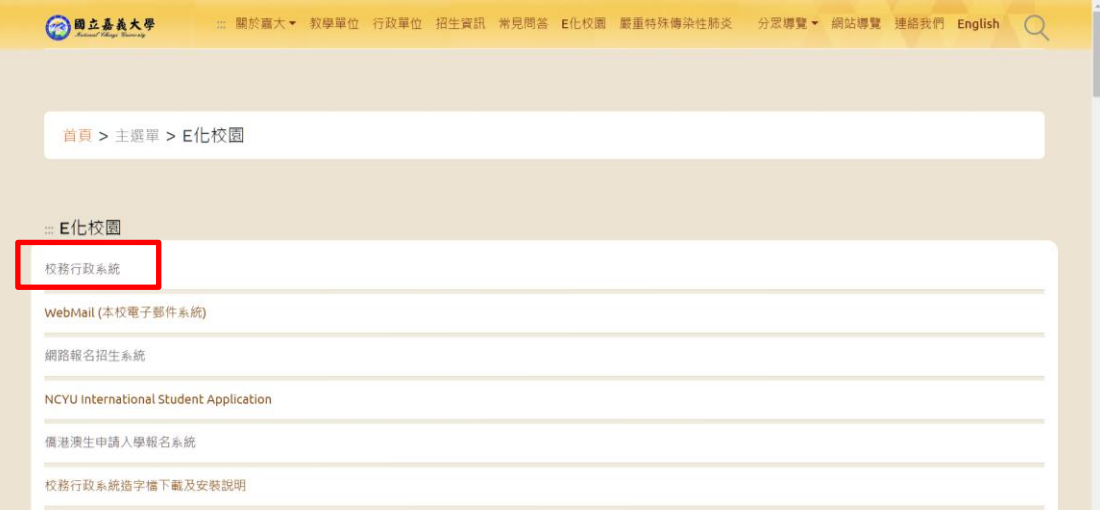

2.填寫帳號、密碼,登入系統。

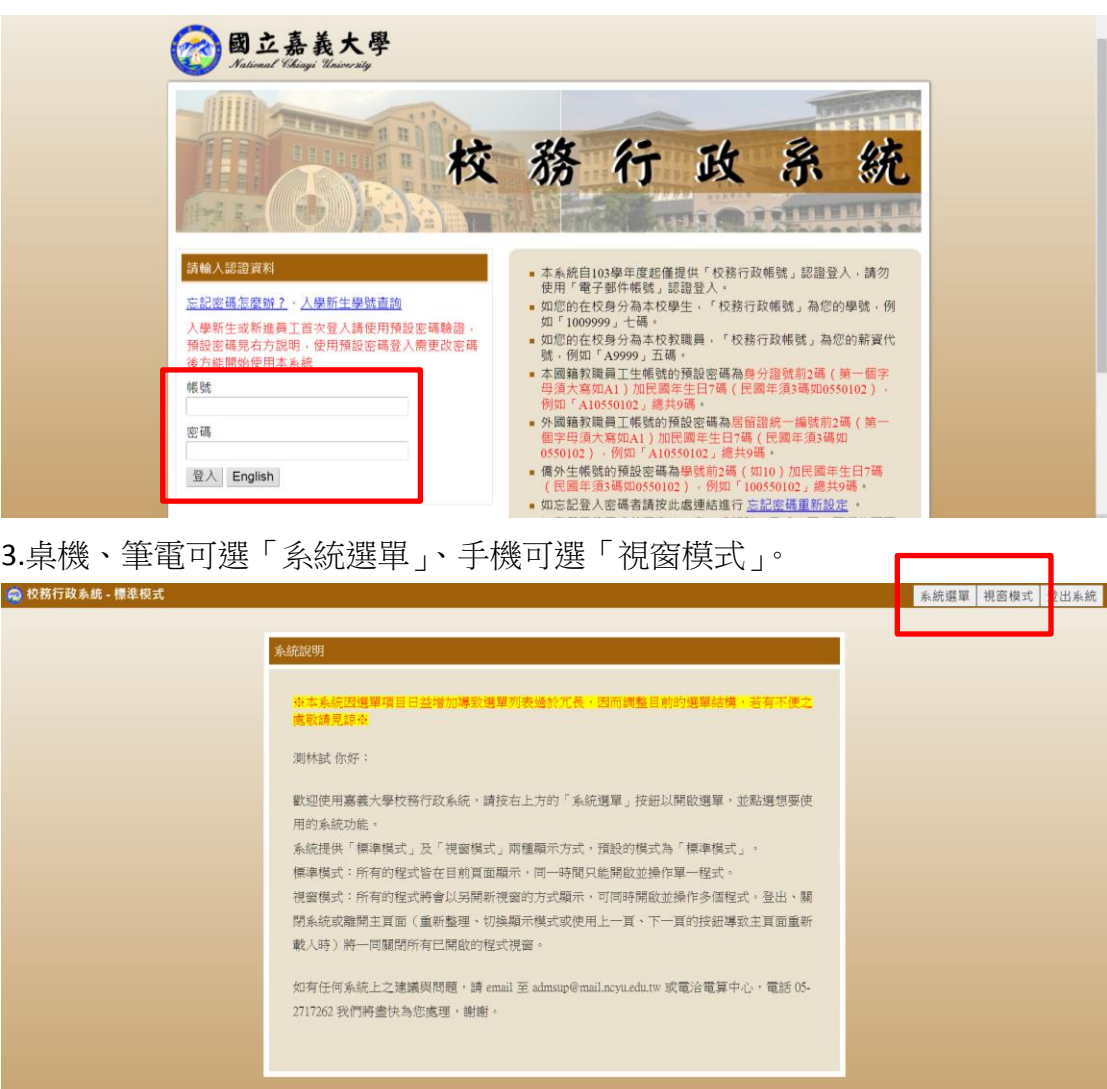

#### 4.點擊「學生請假申請」。

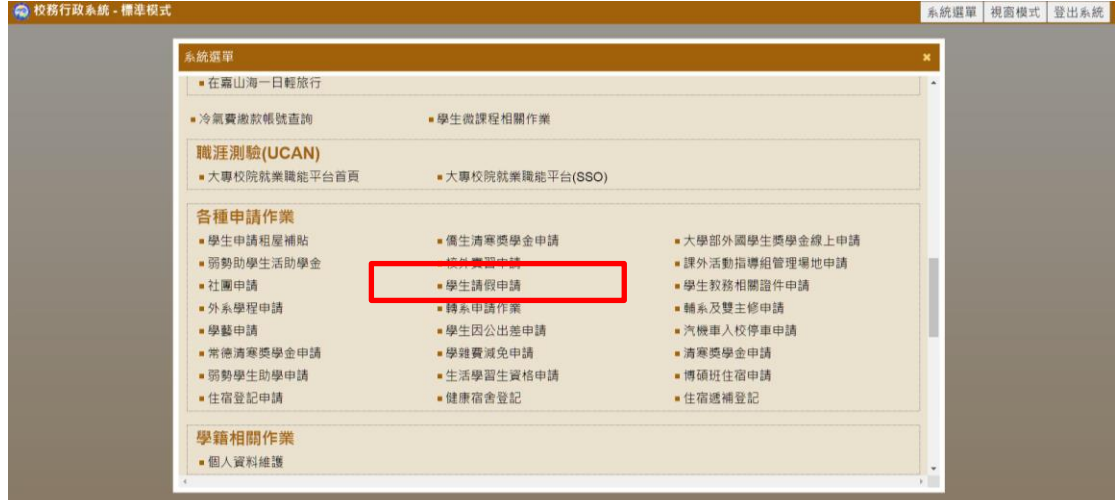

### 5.點擊第一個事病假按鈕。

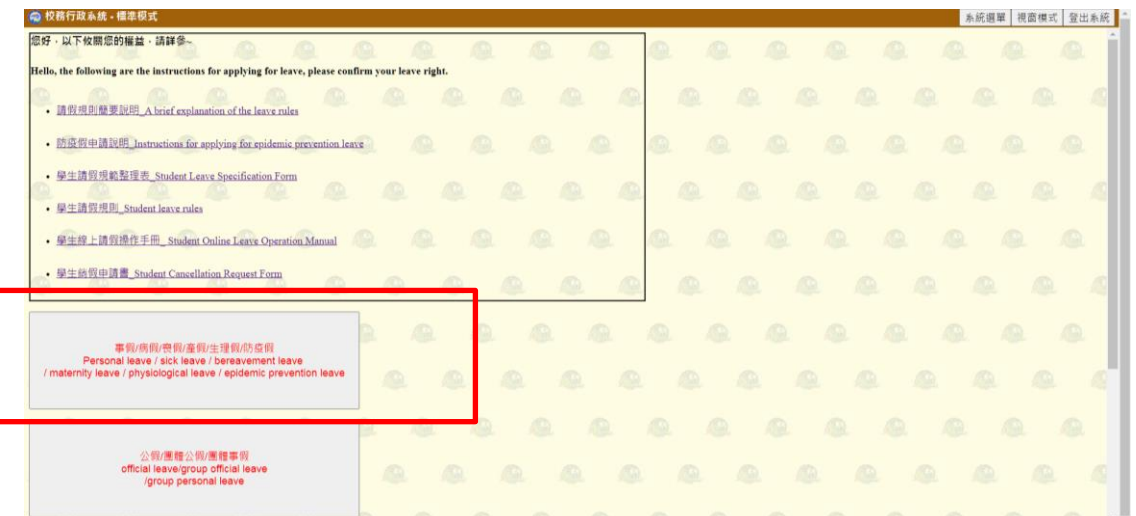

### 6.點擊「填寫請假單」。

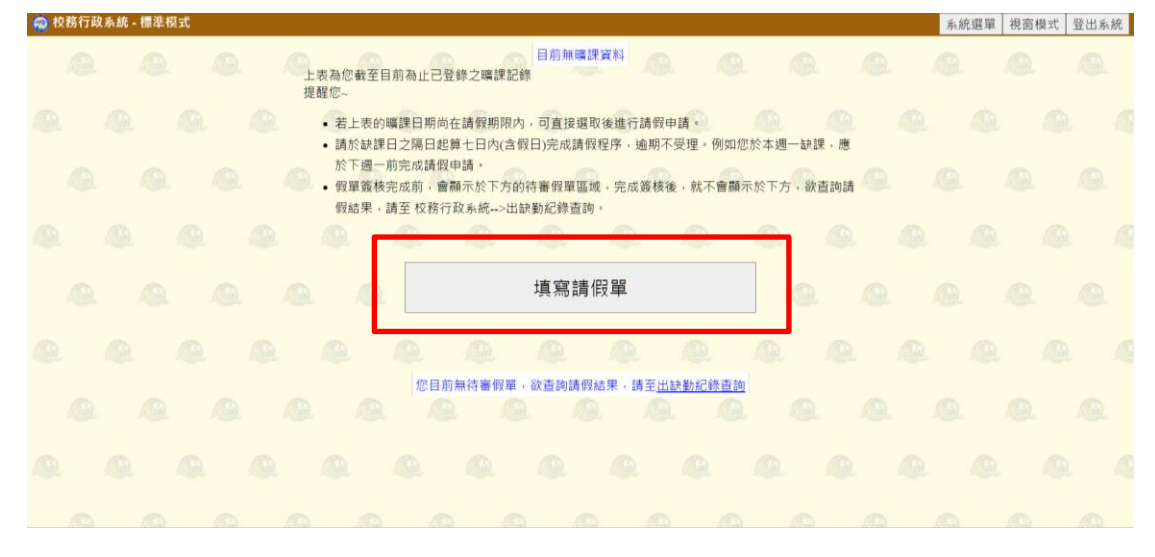

#### 7.點選好請假起訖日期後,點擊「2.選擇請假科目」。

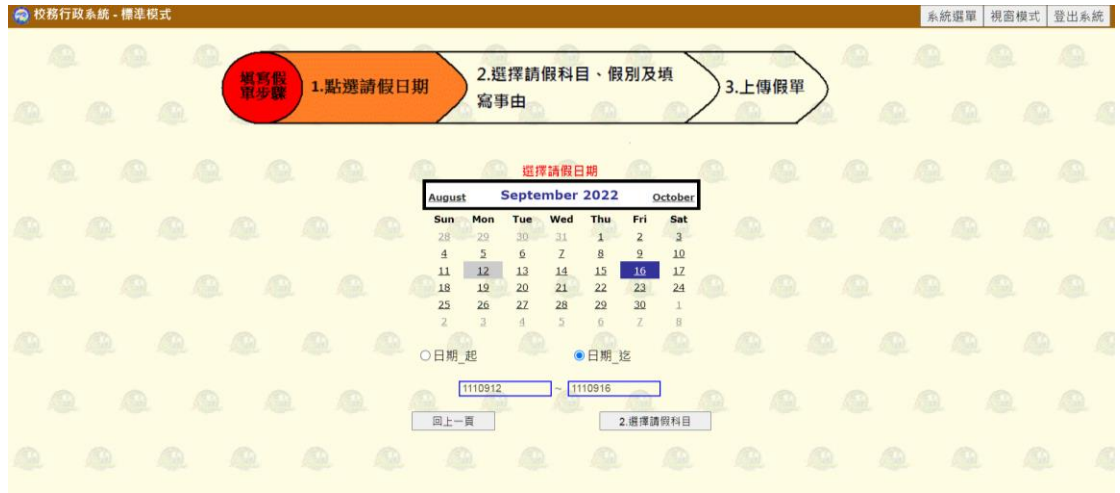

8.點選欲請假科目節次、選擇假別、填寫請假事由、點擊迴紋針圖案上傳請假證 明。

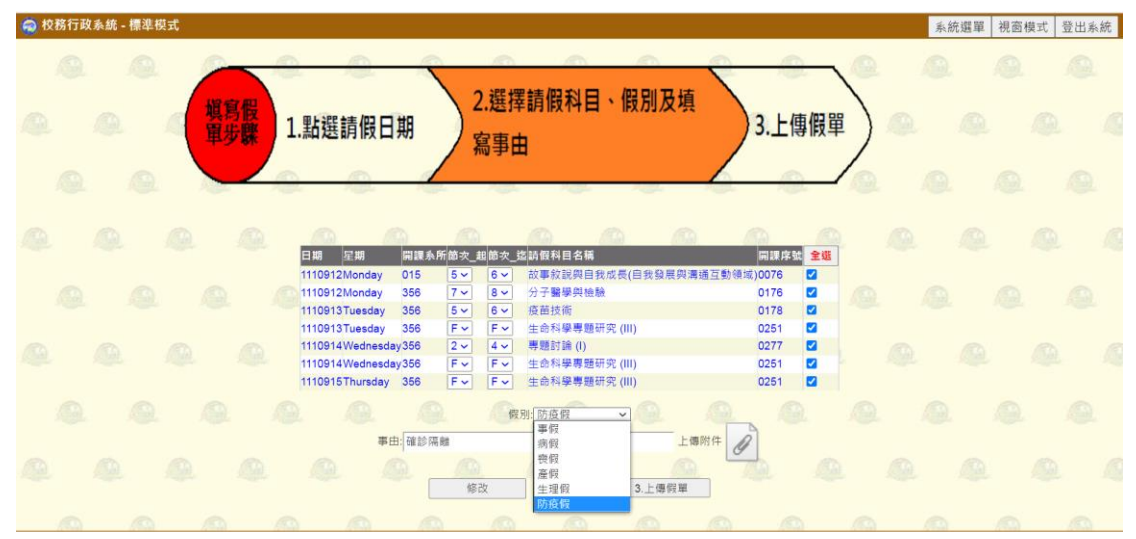

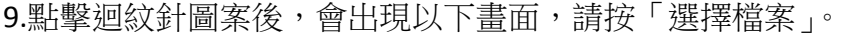

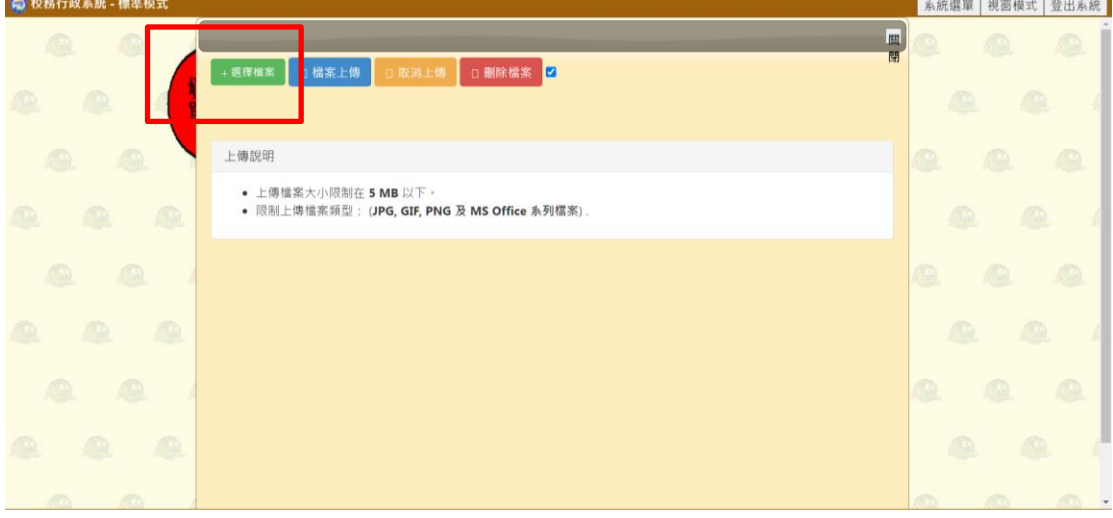

#### 10.檔案上傳→關閉。

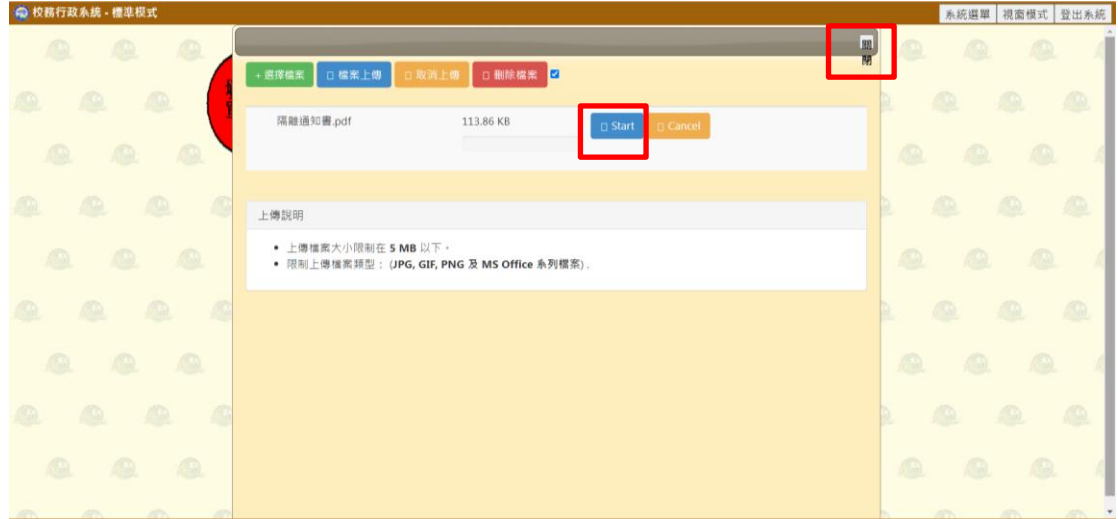

### 11.點擊「3.上傳假單」。

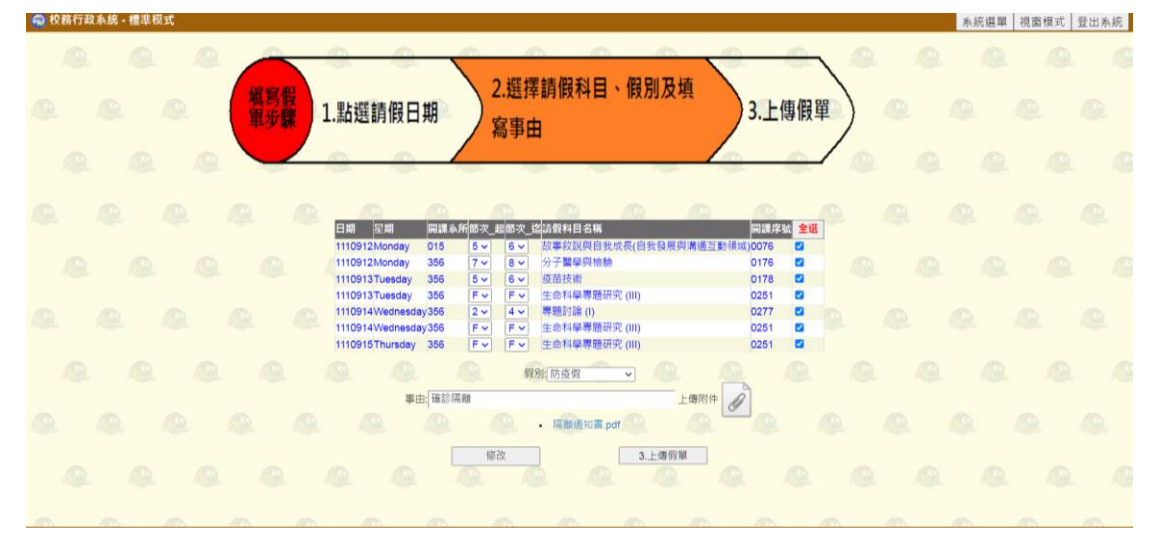

## 12.上傳假單後,會跳出以下說明,閱後關閉即可。

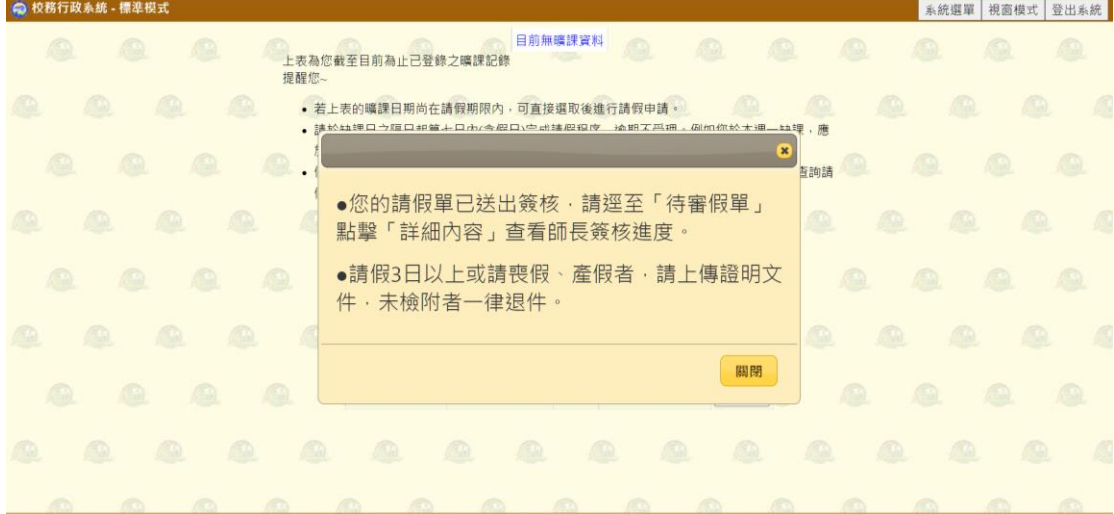

# 13.可至「待審假單」處,點擊「詳細內容」查看假單。

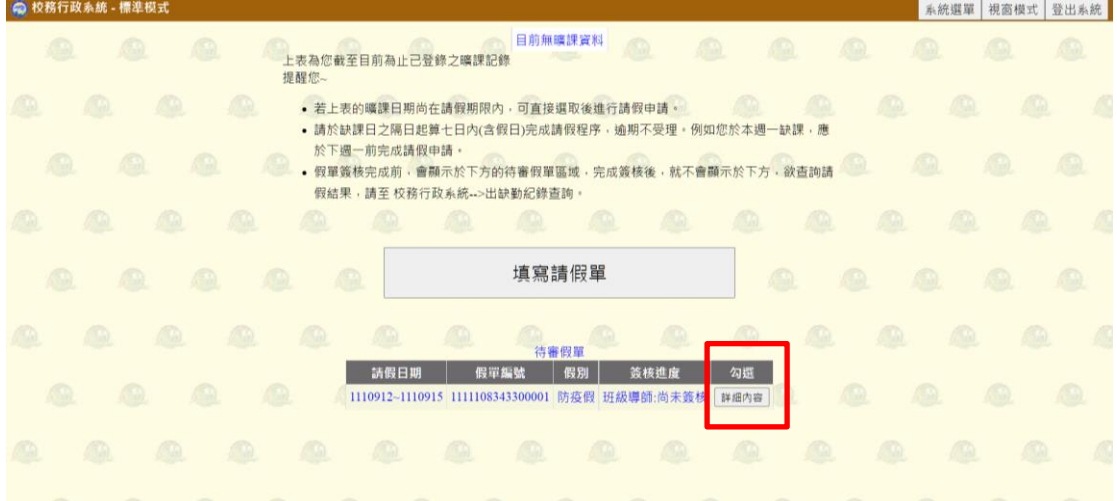

# 14.假單內容如下。

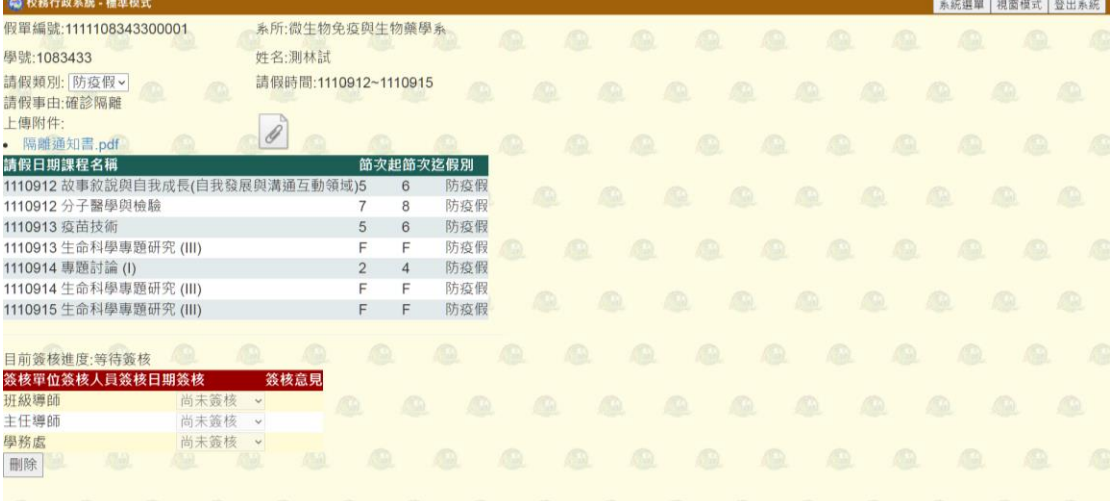